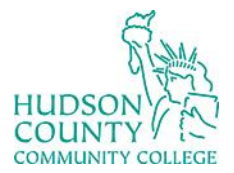

Information Technology Services

**Support Phone**: (201) 360-4310 **Support Email:** [itshelp@hccc.edu](mailto:itshelp@hccc.edu) **Website**:<https://www.hccc.edu/administration/its/index.html> **Twitter**: @HCCC\_ITS

## **Wireless Setup Guide for iOS**

### **STEP 1:**

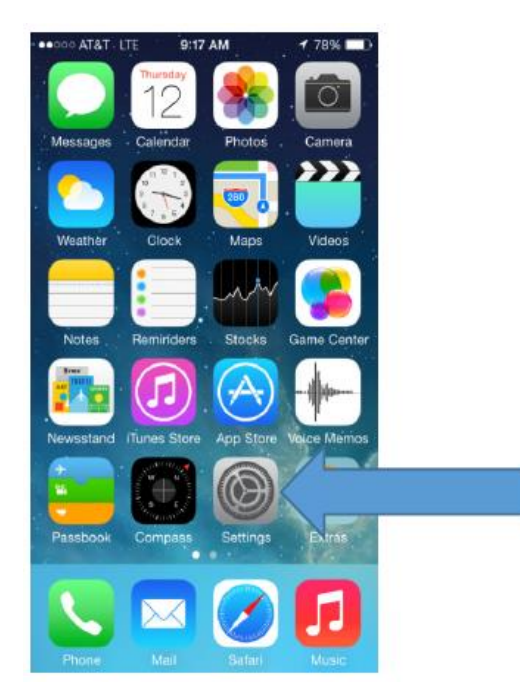

Access your apps list on your device and select the **"Settings"** icon as seen on the left.

#### **STEP 2:**

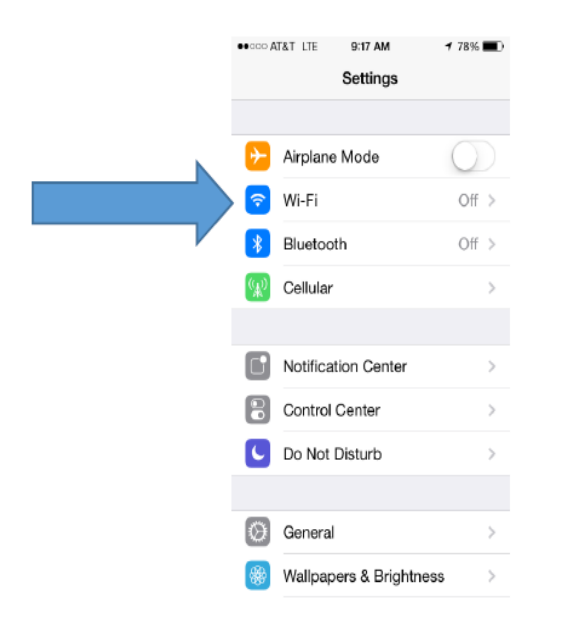

#### Select Wi-Fi.

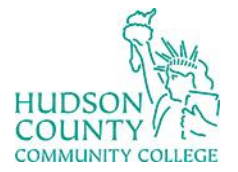

Information Technology Services

**Support Phone**: (201) 360-4310 **Support Email**: [itshelp@hccc.edu](mailto:itshelp@hccc.edu) **Website**:<https://www.hccc.edu/administration/its/index.html> **Twitter**: @HCCC\_ITS

## **STEP 3:**

## Make sure Wi-Fi is turned ON. If not, select the slider to

#### activate it.

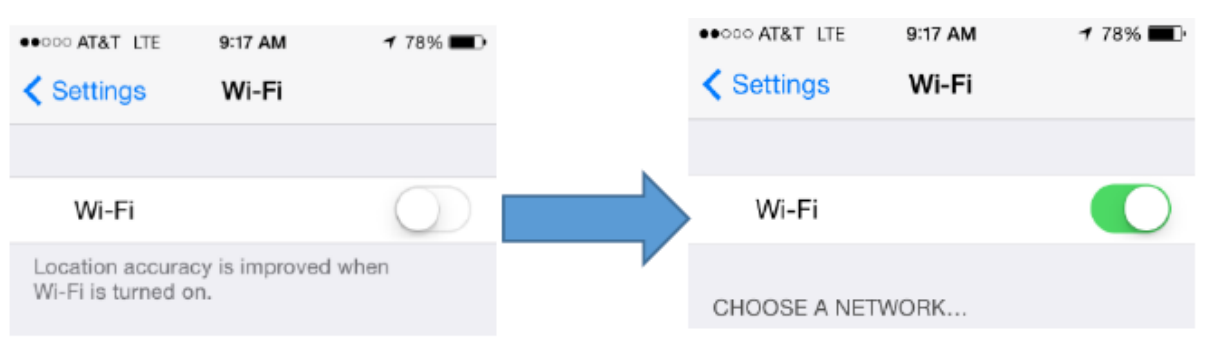

### **STEP 4:**

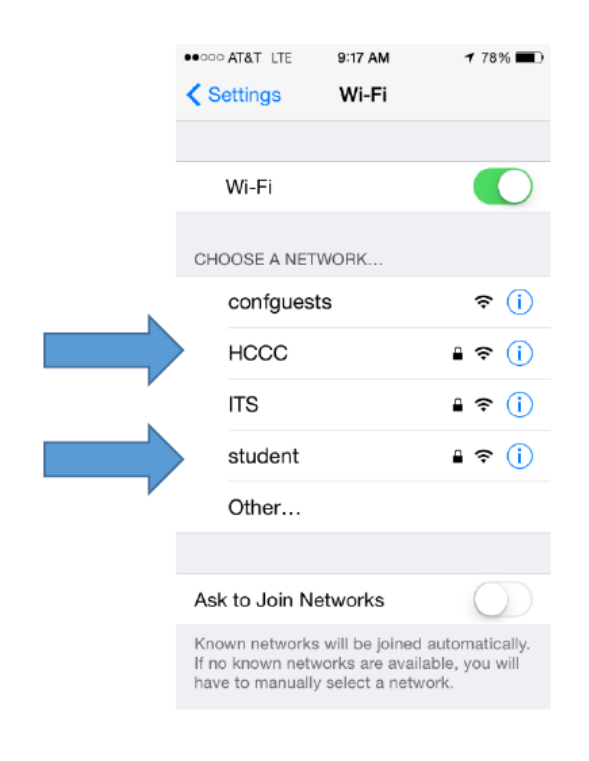

#### **Faculty/Staff:** Select **"HCCC"**

#### **Students:** Select **"student"**

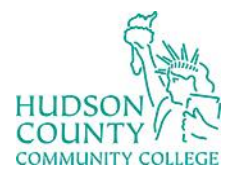

# Information Technology Services

**Support Phone**: (201) 360-4310 **Support Email**: [itshelp@hccc.edu](mailto:itshelp@hccc.edu) **Website**:<https://www.hccc.edu/administration/its/index.html> **Twitter**: @HCCC\_ITS

### **STEP 5:**

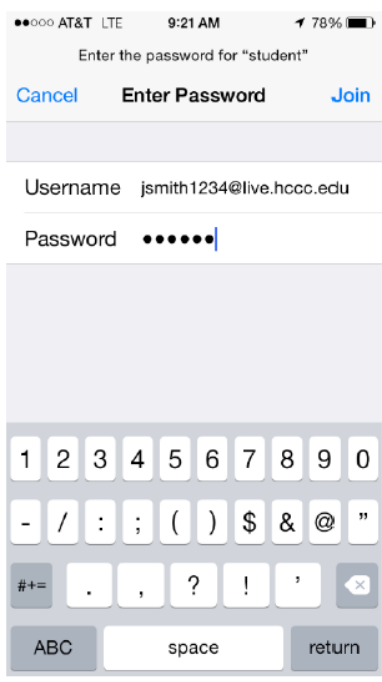

Enter your Login Credentials substituting Username and Password with your MyHudson Portal account information. Then click **"Join"**.

#### **Student Example**

Student Name: John Smith Student ID# 2243333 Born: June 17, 1991 Username = jsmith3333@live.hccc.edu  $Password = 061791$ 

#### **Faculty/Staff Example**

Employee Name: John Smith Username  $=$  jsmith@hccc.edu Password = (same as Portal credentials)

#### **STEP 6:**

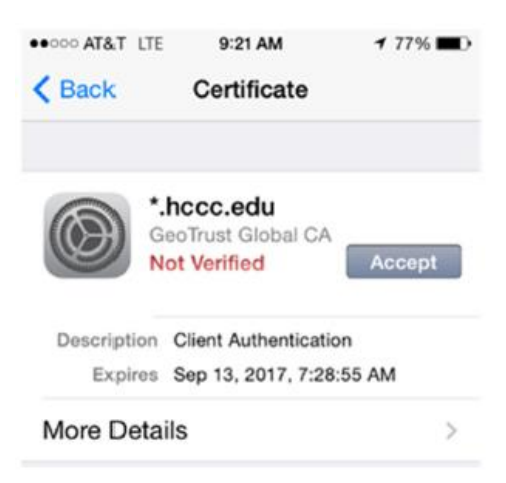

Select **"Accept"** to successfully be connected.